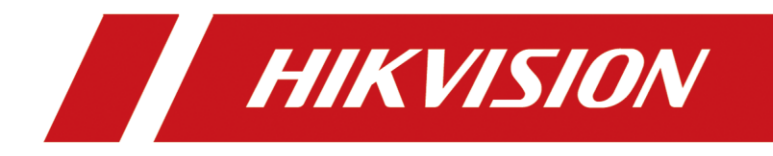

# **How to set up indoor extension on iVMS-4200**

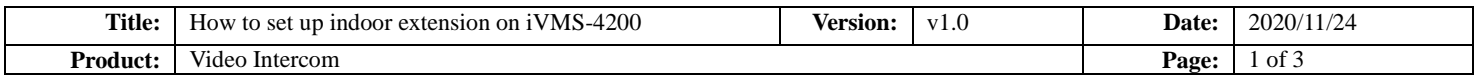

#### **Preparation**

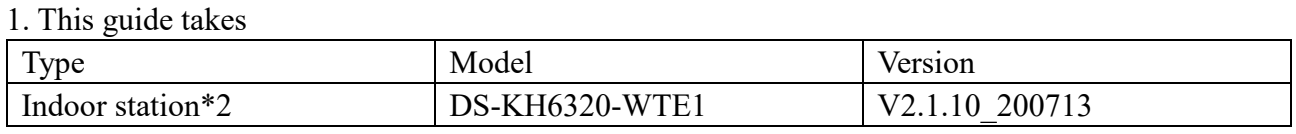

As examples to introduce set up indoor extension on iVMS-4200.

2. Software: iVMS-4200 Version 3.4.0.9

# **How to set up indoor extension on iVMS-4200**

#### **1. Add Devices to iVMS-4200**

1) Search for online devices and activate them on iVMS-4200, enter username and password, and then confirm password**.**

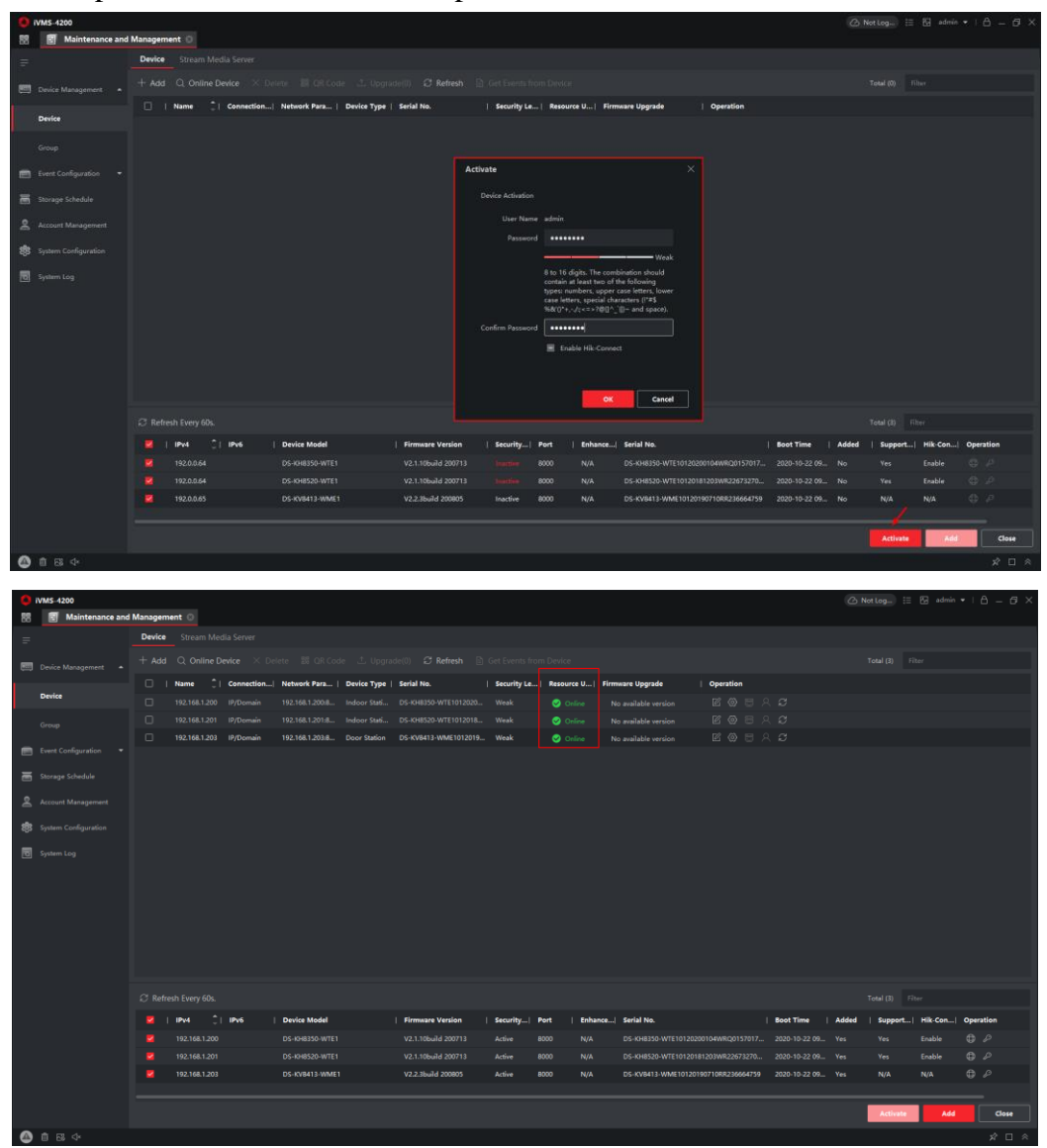

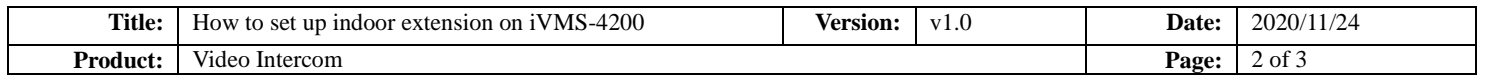

### **2. Add indoor extension by Extension Settings**

1) Choose the main indoor station **Configuration->Intercom->Extension Settings->Add.**

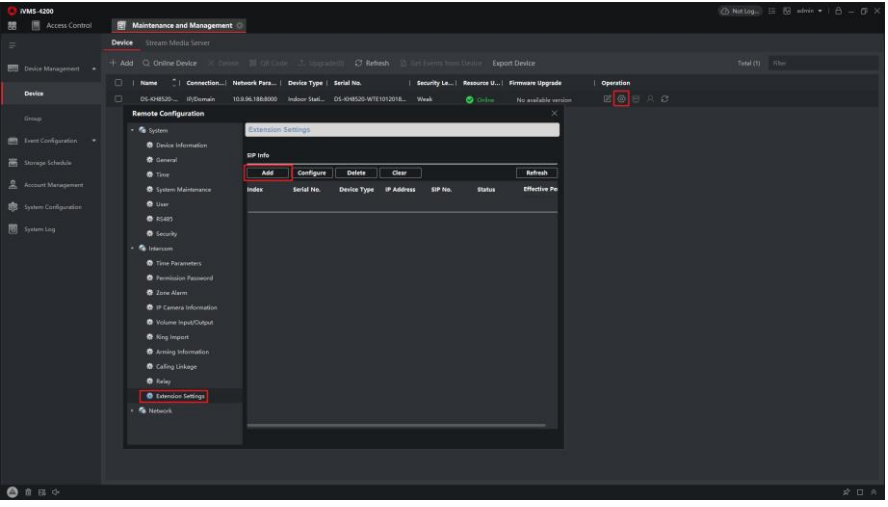

2) Select the indoor Extension type, fill in the chart with all the corresponding info.

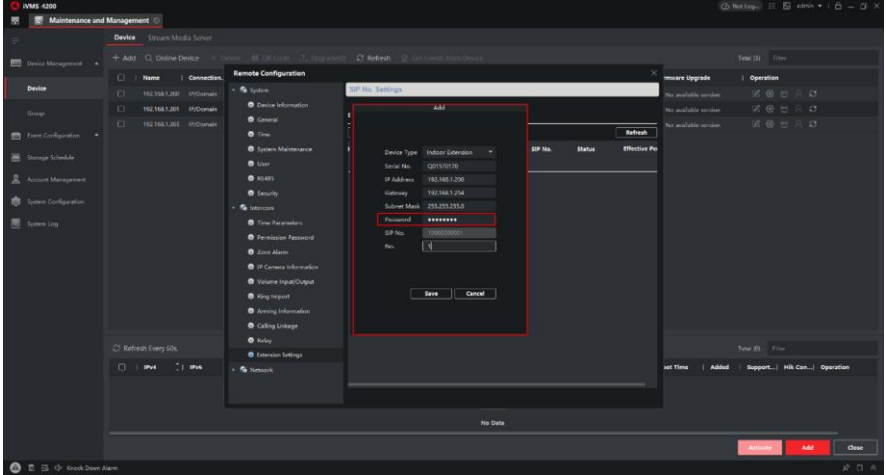

3) Then check the **Extension info**, the **Status** should be registered, now you can call indoor extension and indoor station by door station successfully.

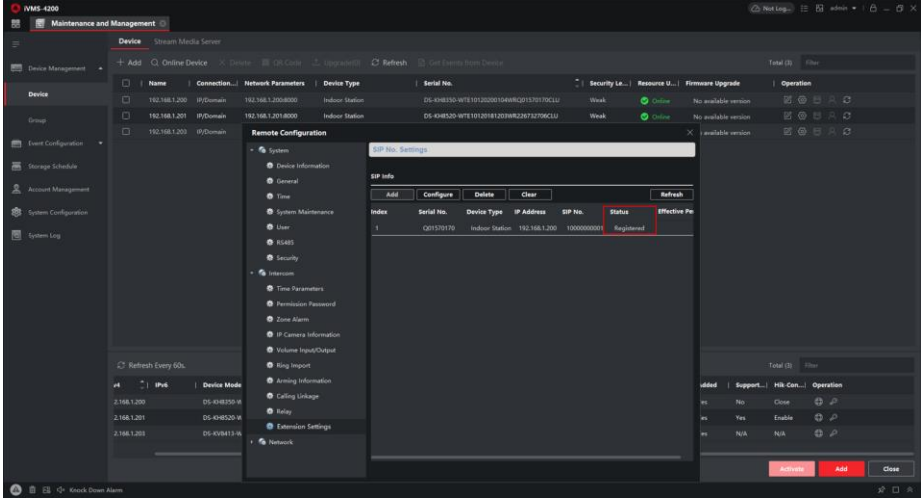

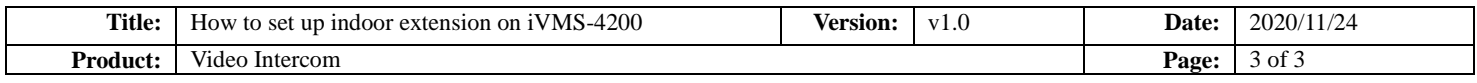

## **3. Dial Each Indoor Station**

1) If the **main indoor station** dial the **indoor extension No.1**. Home Page > Phone Icon > Call Resident. Then Call 0-1. If the **indoor extension** dial the **main indoor station**. Home Page > Phone Icon > Call Resident. Then Call 0-0.

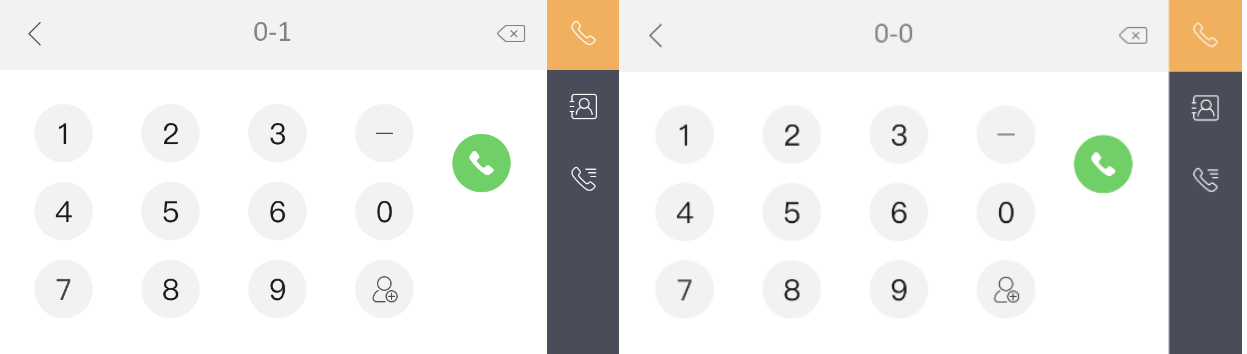

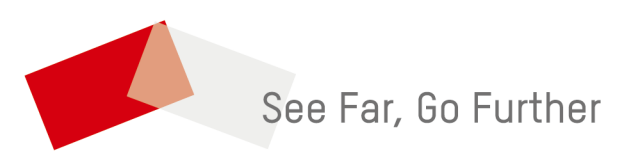